# **OMNITREND® Center**

**Installation and Start-up**

Version: 2.1 Edition: 05.04.2016 Doc.no: LIT 82.201.EN Translation of the german manual

#### © 2016 PRÜFTECHNIK Condition Monitoring GmbH. All rights reserved

Information in this document is subject to change without notice. The software described in this document is distributed under a license agreement. The software may be copied only in accordance with the terms contained in this agreement. This document or parts thereof may not be reprinted or reproduced in any form without written permission of PRÜFTECHNIK Condition Monitoring GmbH.

PRÜFTECHNIK Condition Monitoring GmbH Oskar-Messter-Str. 19-21 85737 Ismaning, Germany Tel. + 49 89 99616-0

## **Contents**

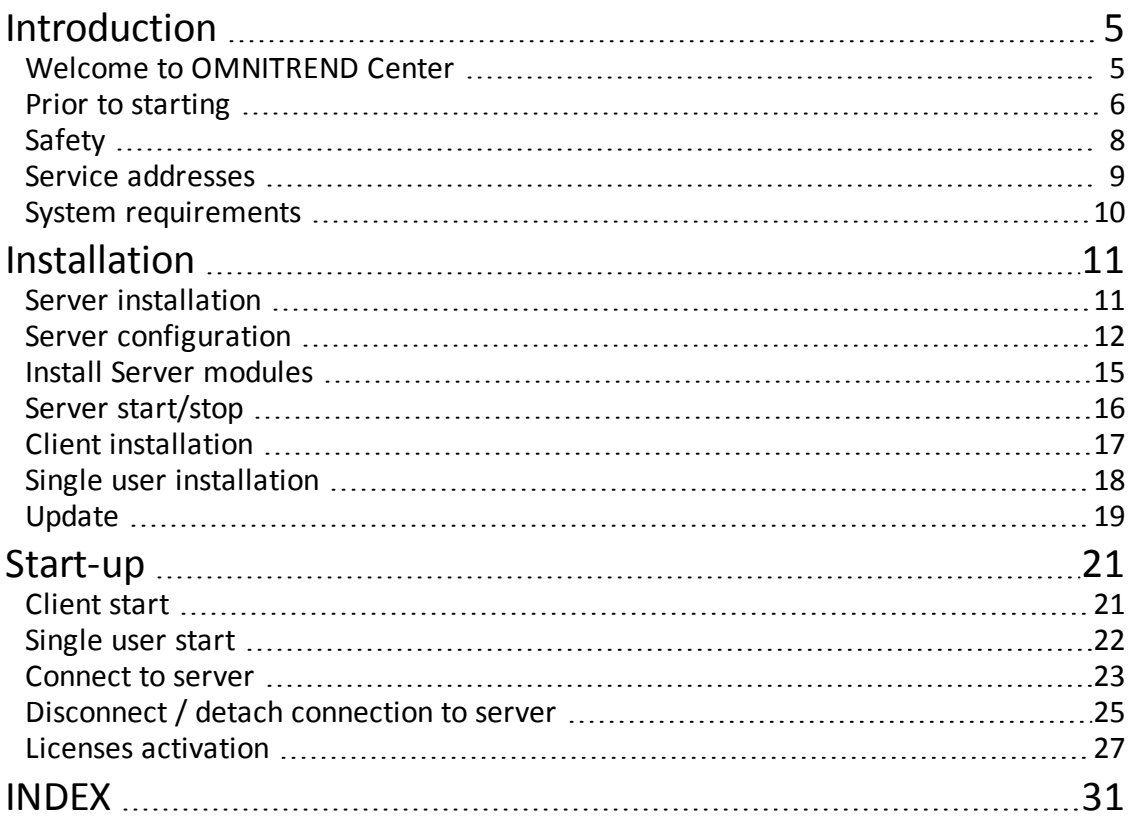

Empty page

# <span id="page-4-0"></span>**Introduction**

### <span id="page-4-1"></span>**Welcome to OMNITREND Center**

OMNITREND Center is a newly developed condition monitoring software for operating condition monitoring and diagnostics on rotating machines.

OMNITREND Center processes machinery condition data that was recorded using a mobile condition monitoring system (e.g. data collector) or a permanently installed condition monitoring system (online CMS) made by PRUFTECHNIK.

OMNITREND Center supports data evaluation by offering a variety of practical analysis functions. All results can be clearly documented and archived in the form of reports and findings. The condition monitoring systems are configured for data acquisition in the software using measurement and machine templates.

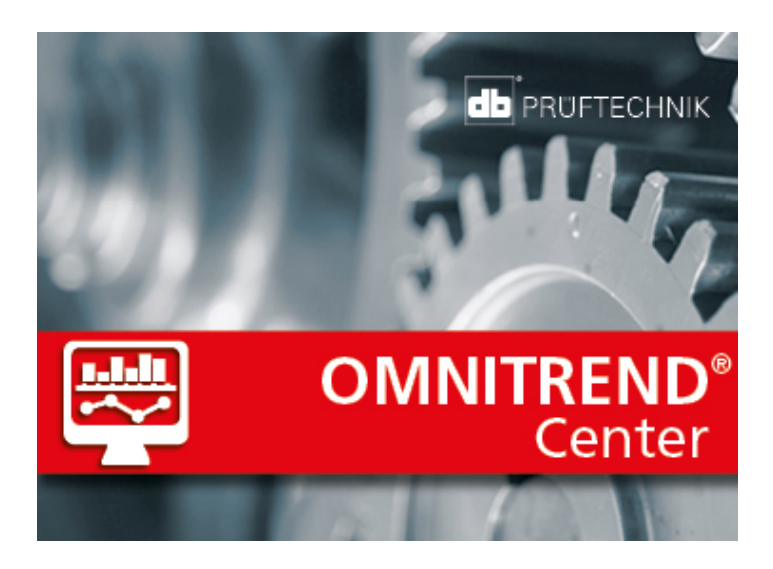

### <span id="page-5-0"></span>**Prior to starting**

### **Check the delivery content**

On delivery, check the goods for damaged or missing parts. Note any possibly objectionable parts on the shipping documents and claim them with the forwarder or your local PRÜFTECHNIK sales partner.

### **Responsibilities**

As operator, you must ensure that the requirements for software installation and start-up are met:

- Provision of a qualified expert for software installation.
- Provision of the infrastructure required for installation and operation ("System [require](#page-9-0)[ments"](#page-9-0) on page 10).

### **Notes regarding these instructions**

These instructions are a part of the product. As such, they must be kept and updated throughout the product service life. These instructions must be handed over to any subsequent owner or user of the product.

These instructions describe the installation and start-up of the OMNITREND Center PC software. Please refer to the OMNITREND Center Online Help by pressing the **F1** function key after starting the program to access a complete description of the operation.

These instructions apply to software version 2.1 and higher.

### **Disclaimer**

The information in these instructions are exclusively for informational purposes and subject to change. Although these instructions have been prepared with utmost care, errors cannot be excluded.

PRÜFTECHNIK Condition Monitoring GmbH shall not be liable for any subsequent damage caused by errors or inaccuracies that could be contained in these instructions.

PRÜFTECHNIK Condition Monitoring GmbH shall not be liable for any damage resulting from non-compliance or partial compliance with these instructions.

### **Text conventions**

The texts are characterized as follows according to their function:

- Explanation: Text without indent
- $\bullet$  Instruction or enumeration: List with  $\bullet$  as bullet points
- <sup>l</sup> Information: Text on gray background with prefixed **Icon**
- Example: Text on blue background
- <sup>l</sup> Labeling, name, command, menu entry, button: Text **in bold**

### **Abbreviations**

The following abbreviations are used:

- OMNITREND Center PC software = OMNITREND Center, software, program
- OMNITREND Center utility = Utility
- Condition Monitoring System = CMS, measurement device

### <span id="page-7-0"></span>**Safety**

OMNITREND Center contains important machine information, whose loss can cause considerable costs. For this reason, a reliable data backup is required to avoid consequential damage caused by data loss.

### **Qualification**

Installation and start-up may only be performed by a qualified IT expert. This expert must be familiar with and follow these instructions.

### **Intended use**

OMNITREND Center is a Windows-based PC software for processing of machine condition data measured using PRUFTECHNIK measurement devices.

The software may only be operated within the specifications given in these instructions.

PRUFTECHNIK shall not be liable for any possible damage caused by misuse.

### <span id="page-8-0"></span>**Service addresses**

Feel free to contact us in case of questions:

- $\bullet$  Tel. + 49 89 99616-0
- info@pruftechnik.com
- $\cdot$  Fax + 49 89 99616-300

PRÜFTECHNIK Condition Monitoring GmbH

Oskar-Messter-Str. 19-21

85737 Ismaning, Germany

Please have your software activation code ready when contacting our hotline. You can find this code on the package of the installation medium.

### <span id="page-9-0"></span>**System requirements**

### **OMNITREND Center Client / Single user**

- Hardware:
	- Processor: Dual core 2.4 GHz or higher
	- Memory, RAM: 3 GB, 4 GB or higher recommended
	- Storage space: 5 GB free
- Operating system:
	- Windows 10 Professional
	- Windows 8 Professional, Windows 8.1 Professional
	- Windows 7 Professional
- Ports:
	- 42427 and 42428 for single user version
	- 42450, optional for messaging in the client/server version
- Display:

### <sup>l</sup> 3D graphics card **OMNITREND Center Server**

- Hardware:
	- Processor: Quad core 3 GHz (Windows 7 from 2.7 GHz).
	- Memory, RAM: min. 6 GB, 16 GB or higher recommended
	- Storage space: 15 GB free.
- Operating system:
	- Windows 10 Professional
	- Windows 8 Professional 64 bit, Windows 8.1 Professional 64 bit
	- Windows 7 Professional 64 bit (SP1)
	- **Windows Server 2008 R2**
	- Windows Server 2012
- Ports:
	- 8011 and 8081, and two free ports for client connection
	- 9998 to manage Email-Center

### **Supported measuring device types**

- Online CMS: VIBGUARD, VIBROWEB XP, VIBRONET Signalmaster (in Client-Server version only)
- Hand-held measuring devices (offline CMS): VIBXPERT II, VIBXPERT EX, VIBXPERT I

# <span id="page-10-0"></span>**Installation**

OMNITREND Center can be installed as a **single user** or as a **client-server version**. The clientserver installation is described in the following section. For details on the single-user installation, see section "Single user [installation](#page-17-0) " on page 18

### <span id="page-10-1"></span>**Server installation**

The **server** application and the corresponding modules (DAP, License server, Email center) are installed on a computer that is continuously in operation and accessible at all times.

The following procedure is executed under Windows 7. You must have Windows administrator rights to perform the installation.

- Connect the installation medium to the server PC.
- Using Windows Explorer, open the installation medium contents.
- <sup>l</sup> Open the file **Install\_omnitrend\_center\_server\_xxxyyy.exe** in the folder **Server**.
- Confirm the subsequent Windows user account control safety prompt by clicking 'Yes'. The installation wizard starts.
- Click on **Next**, to open the next dialog window.
- <sup>l</sup> Select **Install full OMNITREND Center Server**. Click on **Next**.
- **.** Select the installation folder. Click on **Next**.
- **Enter the activation code provided on the package. Click on Next.**

l Be sure to enter the code in groups of 4, separated by hyphens.

- **.** Select the folder, where the server should store data. Click on Next.
- **.** Click on **Install**, to start the server installation.
- After successful installation, click on **Finish**. The 'OMNITREND Center Utility' program starts, which allows you to access and operate the server.

### <span id="page-11-0"></span>**Server configuration**

You configure the server with the program **OMNITREND Center Utility**.

You need Windows administrator rights to start the utility.

Start the utility via the Windows Start menu:

*Programme /PRUFTECHNIK /OMNITREND Center Server / OMNITREND Center Utility*

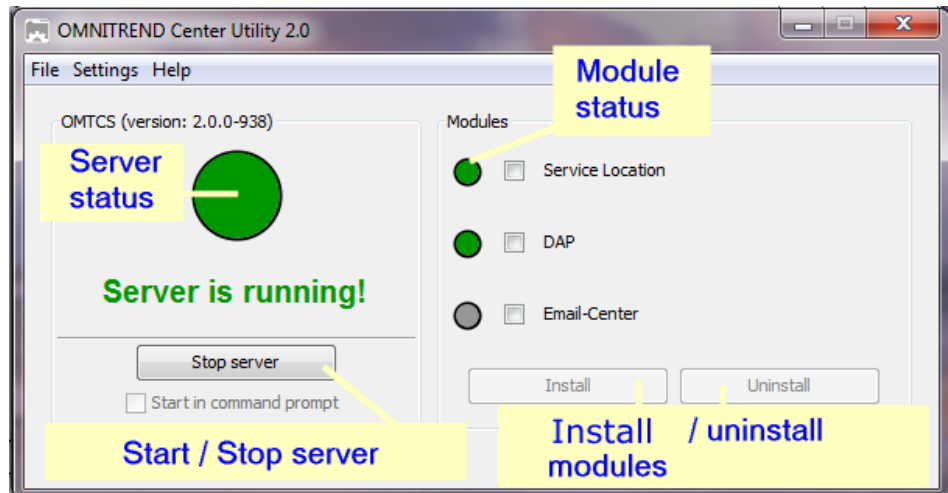

The utility indicates server status via traffic light:

- **.** Grey: Server is stopped
- **Green:** Server is running
- **Red**: Server reports error

You can change the server configuration in the menu **Settings**.

The server must be stopped, when making changes to the configuration.

### <span id="page-12-0"></span>**IP settings**

Click on **Settings**/**IP settings**:

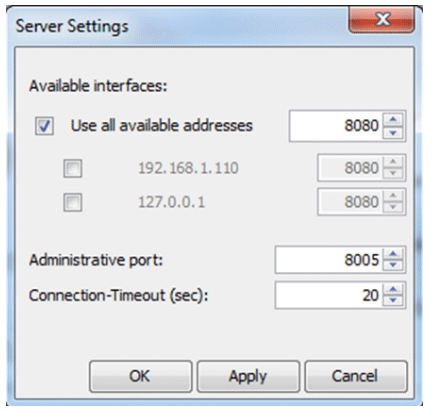

Here you may enter the IP address and port, via which the server can be accessed. The following options are available:

- <sup>l</sup> **Use all available addresses:** The server can be accessed via all IP addresses in use on the server PC. If you would like to access the server via one specific IP address only, enable it in the list. Enable IP address 127.0.0.1, where the server and client are installed on the same PC ('localhost'). By default, the IP address used is the one currently assigned to the server.
- **Administrative port**: Port for sending start and stop commands to the server.
- **Connection timeout (sec)**: Duration following which the connection to the client is terminated where no communication takes place.

#### **Memory space**

Click on **Settings/Memory Settings**:

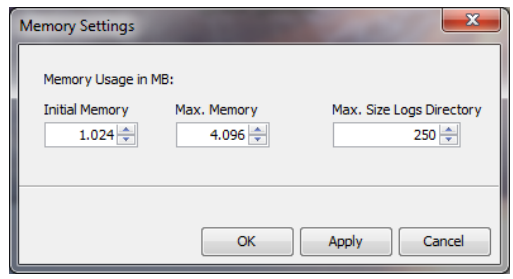

Here you can define the available RAM storage space (in MB) for the server.

- <sup>l</sup> **Initial Memory**: Minimum size
- Max. Memory: Maximum available storage space
- <sup>l</sup> **Max. Size Logs Directory**: Maximum storage space for log files

Set the maximum value as high as possible, taking into account the space required for the operating system and additionally running applications.

#### <span id="page-13-0"></span>**Start Options**

Click on **Settings/Windows Service**:

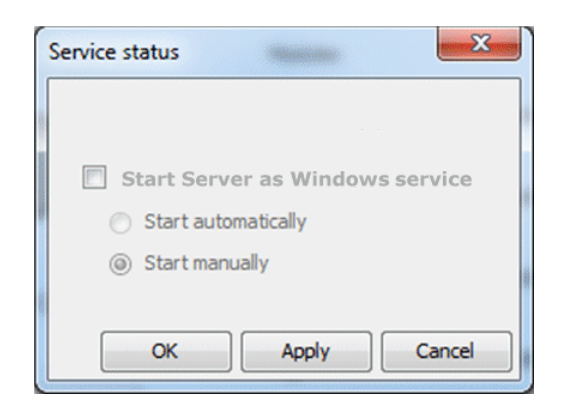

Here you can specify whether the server is installed as a **Windows service** and should run in the background after startup. If the server is installed as a Windows service, you can start it either **manually** via the utility, or have it start **automatically** when the PC is booted.

#### **Install server as Windows service and set the start option:**

- <sup>l</sup> Activate the **Start Server as Windows service** checkbox.
- <sup>l</sup> Select the desired start option: **Start automatically** or **Start manually**.
- Click on **Apply** to apply the settings.
- <sup>l</sup> Click on **OK**.

If the server is not installed as a Windows service, you must start it via the utility (["Server](#page-15-0) [start/stop"](#page-15-0) on page 16).

#### <span id="page-13-1"></span>**Server status report**

#### Click on **Reports/Generate status report**.

The server configuration settings are compiled into a file, which, once created, can be opened directly.

#### **Log file**

#### Click on **Reports/Show logfile**.

Each event (status, error) on the server is chronologically recorded in a log file.

### <span id="page-14-0"></span>**Install Server modules**

In order to be able to use server modules 'service location', 'DAP', 'Email Center', you will need to install them via the utility as follows.

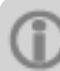

The server must be stopped, during server modules installation.

- $\bullet$  In the **Modules** field, check the modules to be installed.
- Click on Install. The modules and server statuses are regularly checked, and displayed via the traffic light indicator:
	- **.** Grey: The module is not installed.
	- **Green:** The module is installed and the server is running.
	- **Yellow:** The module is installed and the server is stopped.
	- **Red**: Error. The module is unavailable.

A module may be uninstalled again as required, for e.g. more efficient use of system resources.

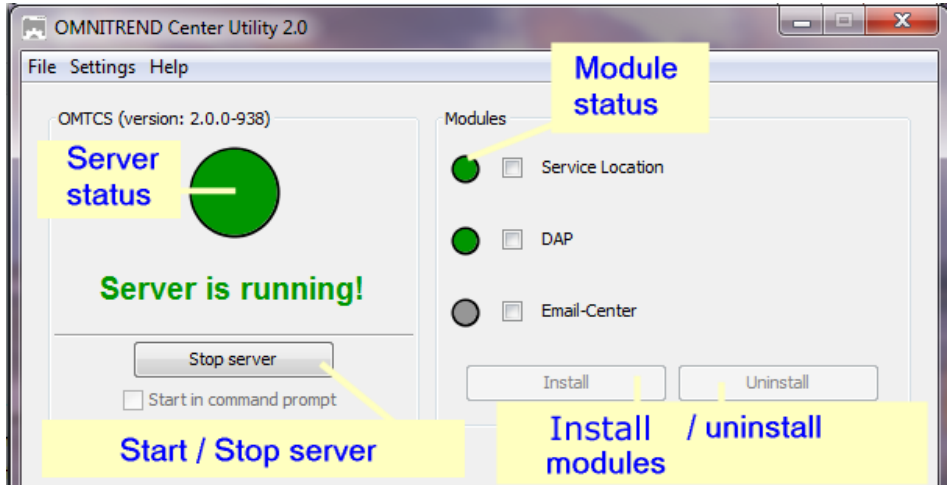

### <span id="page-15-0"></span>**Server start/stop**

**The server can be started as follows:**

- <sup>l</sup> The server starts **automatically** when the server PC is booted, if the 'Automatic' **start option** is enabled in the Utility (" Start [Options"](#page-13-0) on page 14).
- <sup>l</sup> You **manually** start the server via the Utility, if the **Manual** start option is enabled in the Utility, or the server is **not** installed as Windows service.

To start the server via the **Utility** proceed as follows:

You need Windows administrator rights to start the Utility.

**Start the Utility either by double-clicking on the Utility icon**  $\mathbb{R}^m$  **on the desktop or from** the installation folder, by double-clicking the file **OMTCenter\_Utility.exe**.

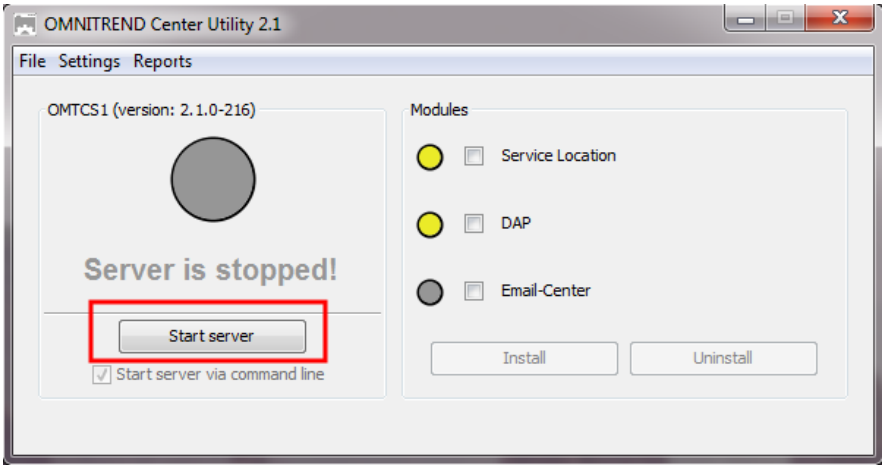

<sup>l</sup> On the utility home page, click on **Start server**.

The option **Start server via command line** opens a command line window, for detailed analysis of the start sequence. It is always enabled, when the server start is not configured as a Windows service.

### **The server can be stopped as follows.**

Server is installed as a **Windows service**:

- The server is stopped **automatically** when the server PC is shut down.
- <sup>l</sup> You stop the server via the utility: On the utility home page, click on **Stop server**.

Server is **not** installed as Windows service

<sup>l</sup> You stop the server via the utility: On the utility home page, click on **Stop server**.

### <span id="page-16-0"></span>**Client installation**

The **client** application is generally installed on a workstation PC that can communicate with the server PC via a network. If necessary, and for initial startup, the client can also be installed directly onto the server PC.

The following procedure is executed under Windows 7. You must have Windows administrator rights to perform the installation.

For client application **installation** proceed as follows:

- Connect the installation medium to the client PC.
- Using Windows Explorer, open the installation medium contents.
- <sup>l</sup> Open the file **Install\_omnitrend\_center\_client\_xxxyyy.exe** in the folder **Client**.
- Confirm the subsequent Windows user account control safety prompt by clicking 'Yes'. The installation wizard starts.
- Click on **Next**, to open the next dialog window.
- **.** Select the option **Client/Server**. Click on **Next**.
- **.** Select the installation folder. Click on **Next**.
- **.** Select the folder, where the client should store data. Click on Next.

This folder is created only in case you use OMNITREND Center as a single user application.

- <sup>l</sup> In the next screen, select the option **Yes, allow InstallShield to add the firewall rule**. Click on **Next**.
- **.** Click on **Install**, to start the client installation.
- **After successful installation, click on Finish.**

### <span id="page-17-0"></span>**Single user installation**

The following procedure is executed under Windows 7. You must have Windows administrator rights to perform the installation.

### **OMNITREND Center Single User installation**

- Connect the installation medium to the client PC.
- Using Windows Explorer, open the installation medium contents.
- <sup>l</sup> Open the file **Install\_omnitrend\_center\_client\_xxxyyy.exe** in the folder **Client**.
- Confirm the subsequent Windows user account control safety prompt by clicking 'Yes'. The installation wizard starts.
- Click on **Next**, to open the next dialog window.
- **.** Select the option Single user. Click on Next.
- **Enter the activation code provided on the package. Click on Next.**

l Be sure to enter the code in groups of 4, separated by hyphens.

- **.** Select the installation folder. Click on Next.
- **.** Select the folder, where the program should store data. Click on Next.
- <sup>l</sup> In the next screen, select the option **Yes, allow InstallShield to add the firewall rule**. Click on **Next**.
- **.** Click on Install, to start the installation.
- **.** After successful installation, click on Finish.

### <span id="page-18-0"></span>**Update**

OMNITREND Center is continuously further developed and improved. The current version can be downloaded free of charge from the PRUFTECHNIK webpage:

**[www.pruftechnik.com/products/condition-monitoring-systems/condition-monitoring](http://www.pruftechnik.com/products/condition-monitoring-systems/condition-monitoring-software/omnitrend-center.html)[software/omnitrend-center.html](http://www.pruftechnik.com/products/condition-monitoring-systems/condition-monitoring-software/omnitrend-center.html)**

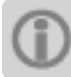

You can also contact your local sales partner regarding the update.

### **Install update**

- Download the file archives for the server and client application from the PRUFTECHNIK webpage.
- Copy the file archives into an empty folder.
- Unpack the file archives using a suitable program (e.g., 7-Zip or WinZip).
- Install the respective applications: Server, Client and/or Single User.

Details regarding the individual installation steps can be found in sections "Server [installation"](#page-10-1) on [page](#page-10-1) 11 and "Client [installation](#page-16-0) " on page 17 or "Single user [installation](#page-17-0) " on the previous [page](#page-17-0).

Empty page

## <span id="page-20-0"></span>**Start-up**

### <span id="page-20-1"></span>**Client start**

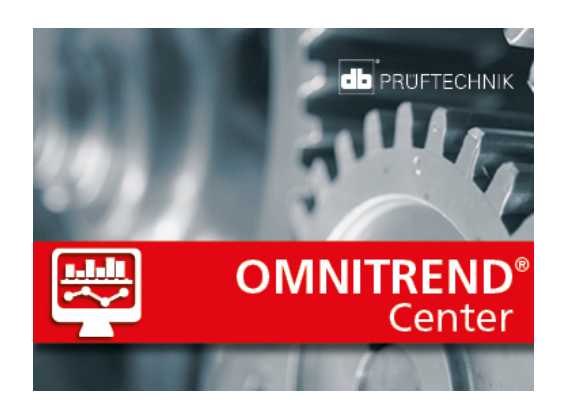

• Double-click on the program icon

Or

- Open the client installation folder *C:\Program Files (x86)\PRUFTECHNIK\OMTCC*
- <sup>l</sup> Double-click the file **OMNITRENDcenter.exe**

Following the start sequence, the program window is displayed in the Administration perspective.

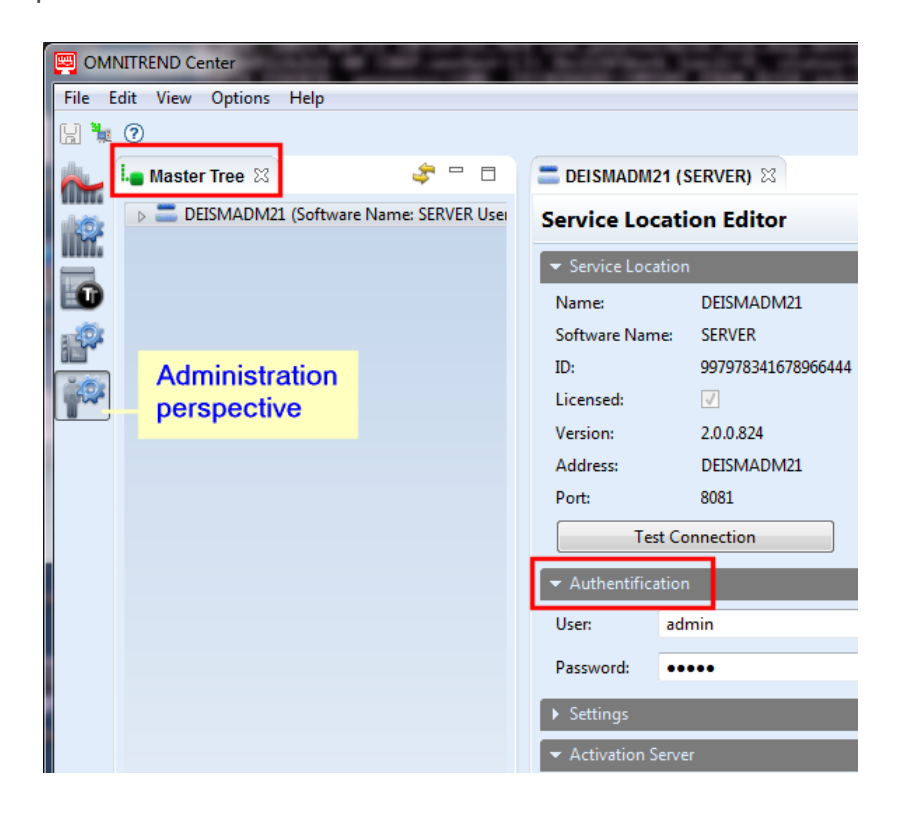

### <span id="page-21-0"></span>**Single user start**

- Double-click on the program icon ... After the start sequence, the program window appears.
- $\bullet$  In the main menu, click on Options/User Preferences. The dialog window User Prefer**ences** appears.
- <sup>l</sup> In the category **General** enable the option **Start single-user application**.
- Click on Apply, to start the single-user version.
- Click on OK to close the dialog window.

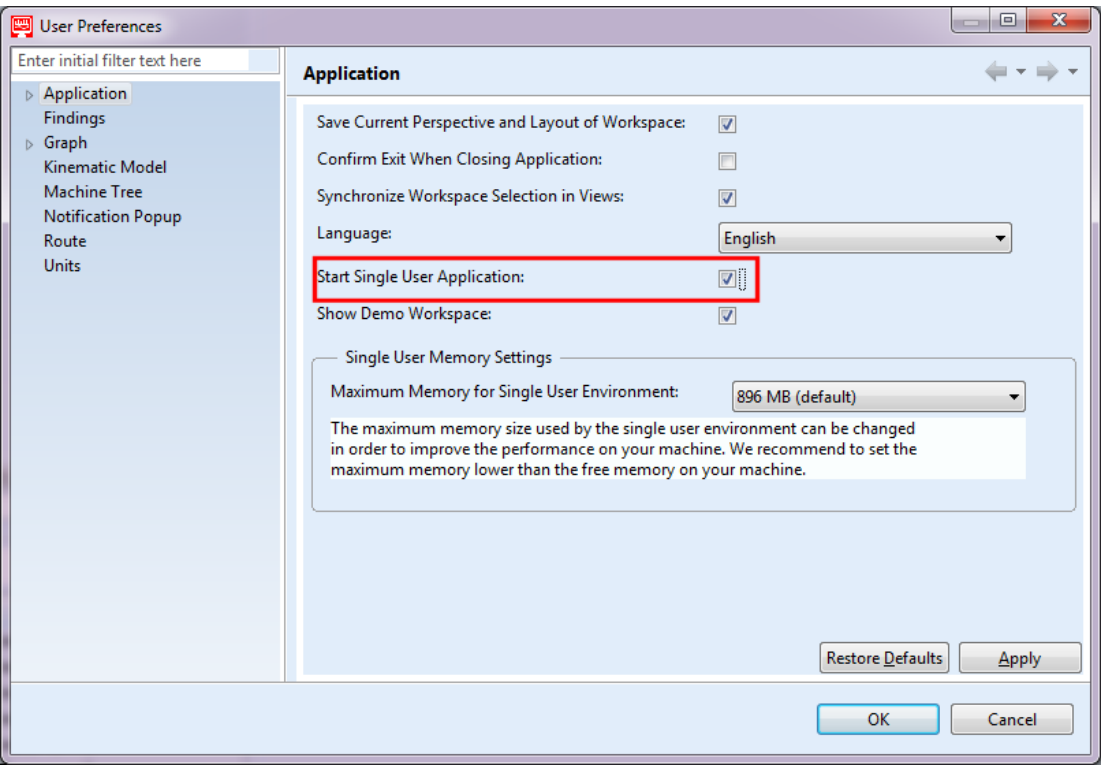

### <span id="page-22-0"></span>**Connect to server**

**To establish connection to the server:**

- <sup>l</sup> Using the right mouse button, click in the upper left part of the window (**master tree**). A dialog menu appears.
- <sup>l</sup> Click on **Attach Service Location**. A dialog window appears.
- Enter the connection data:
	- Address: IP address/name of PC, on which server is installed.
	- Port: Interface, via which the server should be contacted ("IP [settings"](#page-12-0) on page 13).
	- **· Test connection:** Test server connection. Where connection is successful, the message: 'service location found at the specified address.'.
	- **.** User: Enter the following user name: system-admin
	- **Password**: At first login, enter the following password: **system-admin**

The user name **system-admin** is provided for the **system administrator** user role, and cannot be changed. You can change the corresponding password during initial start-up and/or at any time later on in the **Authentification** section using **Change password**.

**Click on Finish**. The client connects to the server. The server checks the user data, and is subsequently displayed as a service location in the master tree.

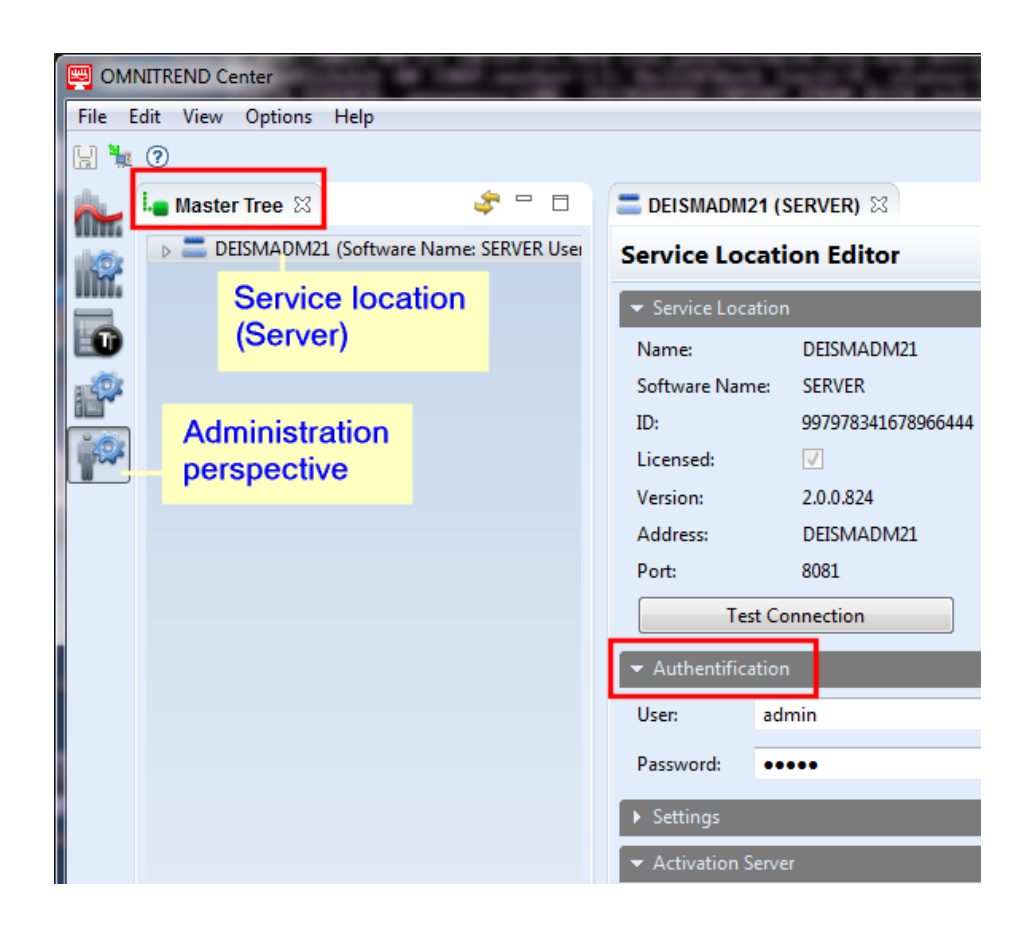

### <span id="page-24-0"></span>**Disconnect / detach connection to server**

You must be logged in as System Administrator (**system-admin**).

The connection between client and server can be

- **•** detached permanently or
- $\bullet$  disconnected temporarily.

### **E x a m p l e s :**

The server PC is down for maintenance. In this case, you **detach** the connection, so that connection data and activated licenses are retained.

You administer multiple service locations, but have only a single server license available to you. In this case, **disconnect** the connection to the current service location, so that you may use the license for another service location.

#### <span id="page-24-1"></span>**To log in as a user:**

- <sup>l</sup> Switch into the **Administration perspective**.
- **.** In the main tree, double-click on the **service location** to open the editor. *Alternative*: Using the **right mouse button**, click on the service location and select **Open** in the dialog menu.
- $\bullet$  Enter the user name and the respective password in the **Authentification** section<sup>1</sup>.
- $\bullet$  In the main toolbar, click on  $\bullet$  **Save** or press the <Ctrl> + <S> keys.

 $1$ Grouping of related functions and fields in the Editor window

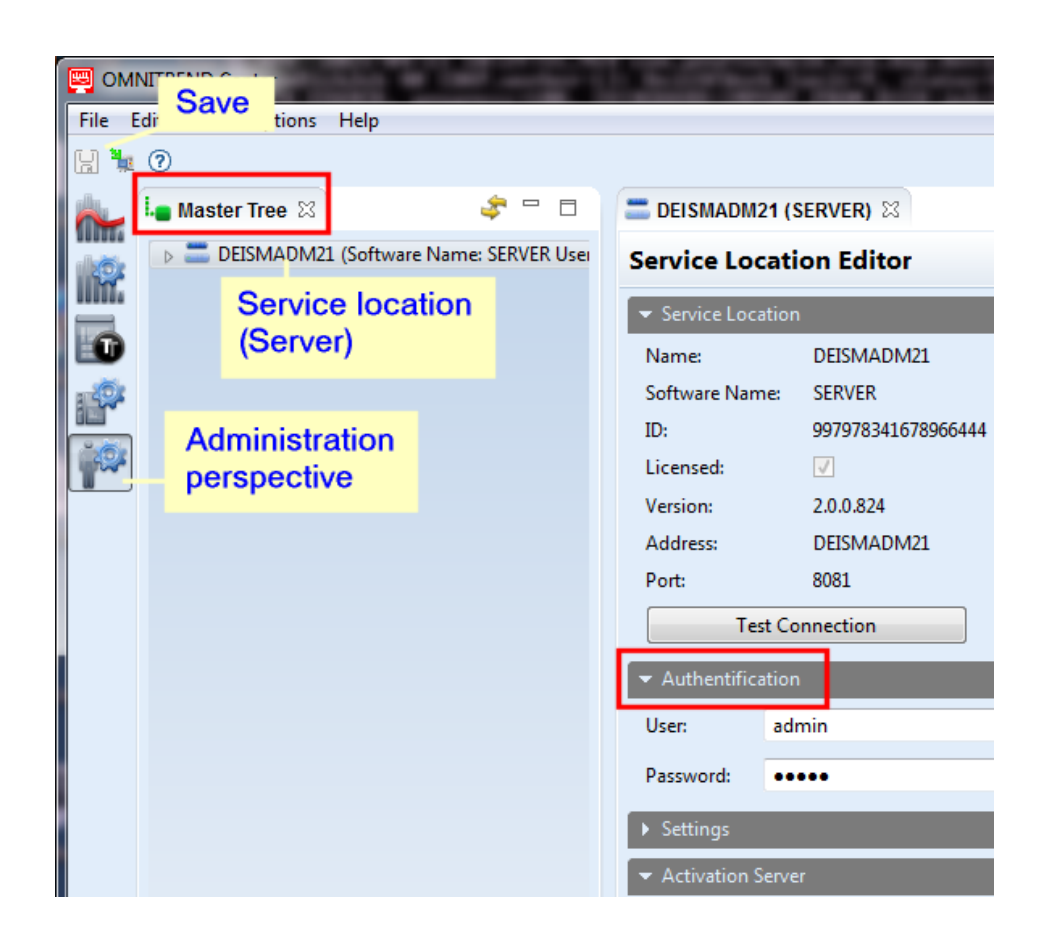

User name **system-admin** is provided for the **system administrator** user role, and cannot be changed. You can change the corresponding password during initial start-up and/or at any time later on in the **Authentification** section using **Change password**.

### **To disconnect/detach the server connection**

- Using the right mouse button, click on the service location in the master tree. A dialog menu appears.
- $\bullet$  Click on...
	- **Detach**

The service location is deleted from the master tree. To restore the connection, follow the instructions in the section ["Connect](#page-22-0) to server" on page 23

 $\bullet$  Disconnect Service Location.

The service location remains visible in the master tree. To restore the connection, in the dialog menu, click on **Connect Service Location**.

### <span id="page-26-0"></span>**Licenses activation**

Together with the OMNITREND Center software, you have been supplied with the necessary licenses. The activation of these licenses is done either automatically via Internet, or manually via a license file, which you will need to request from PRÜFTECHNIK.

You must be logged in as System Administrator (**system-admin**). (Please refer to section "To log in as a [user:"](#page-24-1) on page 25).

You have the following activation options:

#### **Automatic activation:**

Automatic activation takes place, when the server has an Internet connection, and can connect to the PRÜFTECHNIK activation server.

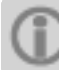

The activation server connection data are preset.

- Switch into the Administration perspective as required.
- **In the master tree, double-click on the service location to open the Service location editor**.
- <span id="page-26-1"></span>**•** In the editor window, open section<sup>1</sup> Activation server.
- **.** Click on **Online Activation**. A dialog window appears.
- **.** Enter the required data, and click on Finish.
	- The server connects to the PRÜFTECHNIK activation server. This checks the licenses and automatically activates the software. Licenses are displayed in the 'License' view (lower left part of window).

 $1$ Grouping of related functions and fields in the Editor window

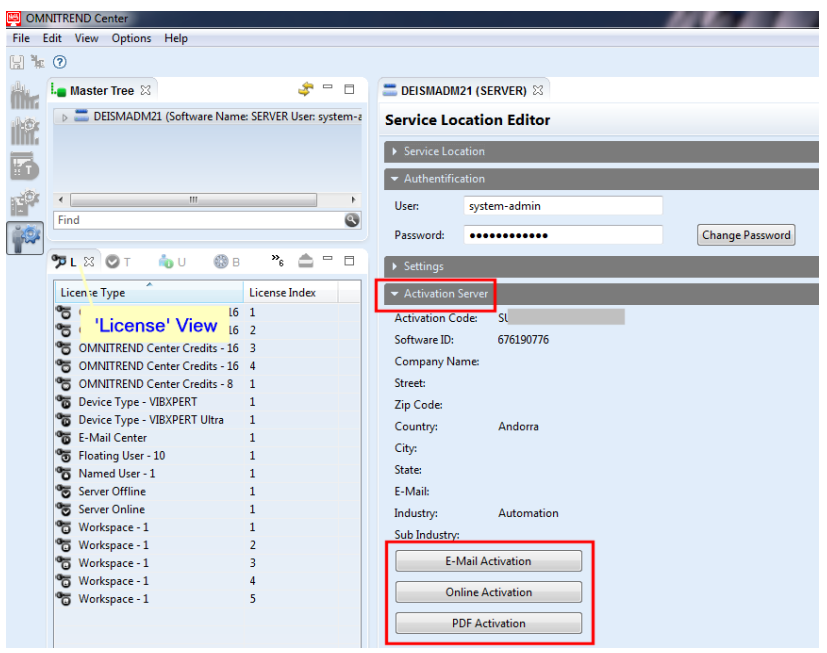

#### <span id="page-27-0"></span>**Manual activation**

If the server has no Internet connection, request the license file as follows, via email or fax: Click in section **Activation server** …

- <sup>l</sup> … on **Email Activation**. A dialog window appears.
- <sup>l</sup> Enter your customer data, and click on **Finish**. The default email program on the client PC is launched, and an email containing the required activation information appears.
- $\bullet$  Send the email.

#### OR

- <sup>l</sup> … on **PDF Activation**. A dialog window appears.
- <sup>l</sup> Enter your customer data, and click on **Finish**. A PDF file is created, and displayed in Adobe Acrobat Reader.
- Print the file, and fax the copy to the fax number provided.

You will receive the license file via email.

**Import** the license file as follows:

- In the main menu, click on **File/Import**. A dialog window appears.
- <sup>l</sup> Check the **License** import assistant, and click **Next**.
- Select the required service location, to which the license should be imported.
- Specify the folder, in which the license files ( $*$ .lic) are stored: Click on **Select folder**, and navigate to the target folder, or enter the path in the field

### **Folder**.

With **Search subfolders** you will expand the search to include subfolders. When doing so, note that, depending on the size of the folder structure, the search may take some time.

- **.** Select the file in the field Files.
- **.** Click on Finish. The file is imported.
- Confirm the import message with **OK**. The licenses appear in the 'License' view (bottom left of window).

<span id="page-28-0"></span>To import a **multiserver license** proceed as follows:

All user roles can import a multiserver license.

- In the main menu, click on File/Import. A dialog window appears.
- <sup>l</sup> Check the **Multiserver license** import assistant, and click **Next**.
- <sup>l</sup> Click on **File open** and navigate to the folder, in which the license file (\*.lic) is stored.
- **.** Select the file, and click on Finish. The file is imported.
- **.** Confirm the import message with **OK**. The license appears in the 'License' view (bottom left of window).

All user roles can establish connection to an additional server. To do this, you require the relevant connection and user data. These can be obtained from the relevant service locations' systems administrators.

(["Connect](#page-22-0) to server" on page 23).

### **Retrospectively obtain licenses**

Contact your PRÜFTECHNIK distribution partner, if you require additional licenses. As well as the required license descriptions, PRÜFTECHNIK will require the activation code can be found on the installation medium and the customer data, which you must provide when requesting a license file ("Manual [activation"](#page-27-0) on the previous page).

You will be notified, as soon as the new licenses are made available on the PRÜFTECHNIK activation server. If you require manual activation, you will be sent via eMail the relevant license file.

Empty page

## <span id="page-30-0"></span>**INDEX**

### **A**

Activation server [27](#page-26-1)

### **C**

Client installation [17](#page-16-0) Client start [21](#page-20-1) Connect to server [23](#page-22-0)

### **I**

Interrupt/disconnect connection to server [25](#page-24-0)

### **L**

Licenses activation [27](#page-26-0)

### **M**

Multiserver license [29](#page-28-0)

### **S**

Server configuration [12](#page-11-0) Server installation [11](#page-10-1) Server modules provisioning [15](#page-14-0) Server start [16](#page-15-0) Server status report [14](#page-13-1) Service addresses [9](#page-8-0) Single user installation [18](#page-17-0) Single user start [22](#page-21-0) System requirements [10](#page-9-0)

### **U**

Update [19](#page-18-0)

#### **Productive Maintenance Technology**

PRÜFTECHNIK Condition Monitoring GmbH Oskar-Messter-Str. 19-21 85737 Ismaning, Germany www.pruftechnik.com Tel. + 49 89 99616-0 Fax + 49 89 99616-300 info@pruftechnik.com

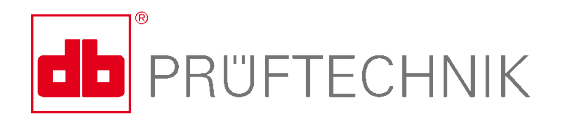

Printed in Germany LIT 82.201.EN04.2016

OMNITREND is a registered trademark of PRÜFTECHNIK Dieter Busch AG. PRÜFTECHNIK products are the subject of patents granted and pending throughout the world. Contents are subject to change without further notice, particularly in the interest of further technical development. Reproduction, in any form whatsoever, only upon express written consent of PRÜFTECHNIK Condition Monitoring GmbH